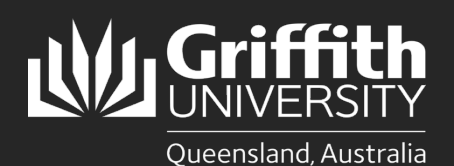

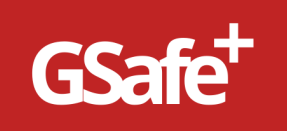

#### **Introduction**

The **RiskWare App** enables all users to report incidents or hazards quickly and easily on **GSafe Plus** via a mobile device.

#### **Download Riskware from the App Store or Google Play**

On your phone or tablet, go to the [App Store](https://apps.apple.com/au/app/riskware/id1506702058) or [Google Play,](https://play.google.com/store/apps/details?id=au.com.pansoftware.riskware) search for **RiskWare** and install on your device.

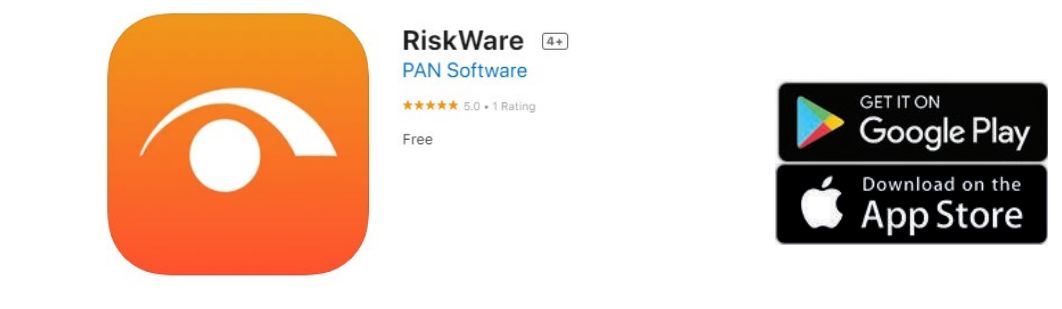

### **Open RiskWare**

- 1. Open **RiskWare** for the first time.
- 2. Tap the riskcloud.NET **D** icon to open the **Connection Settings**.

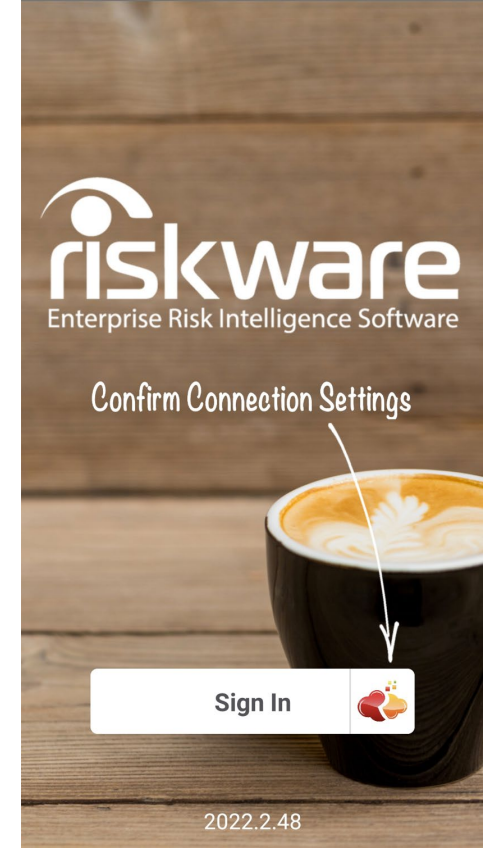

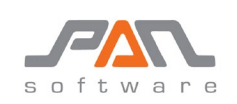

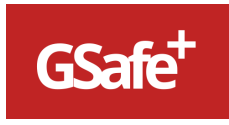

For more information please contact the People Services team: e: [HRandSafety@griffith.edu.au](mailto:HRandSafety@griffith.edu.au) p: (07) 373 54011

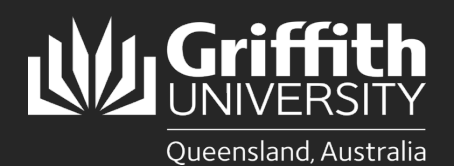

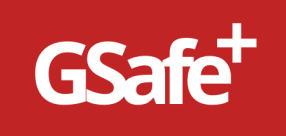

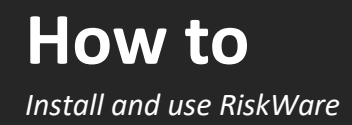

# **Configure Connection Settings**

- 1. Ensure the **Production** option is ticked
- 2. Enter the **Access Code:** Griffith
- 3. **Save** the settings

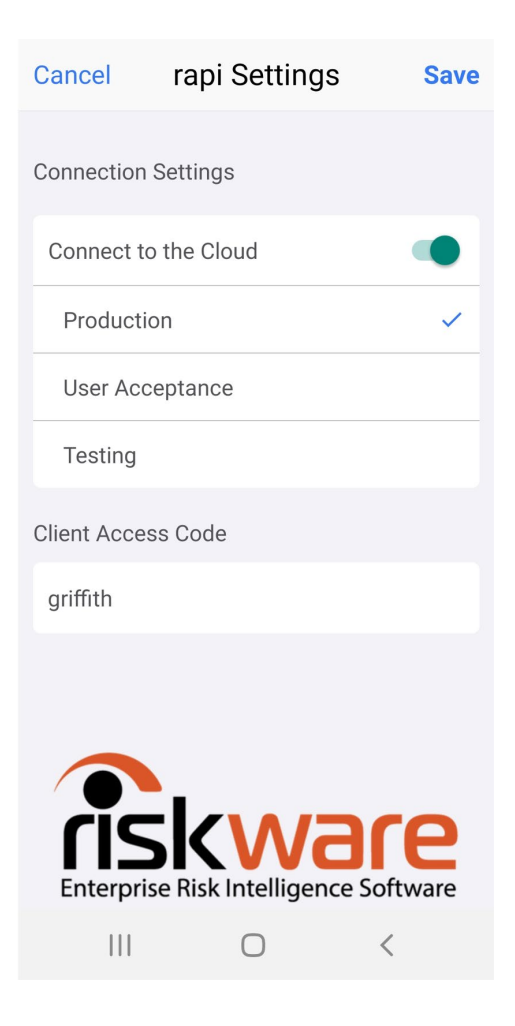

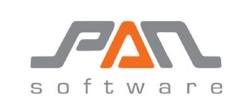

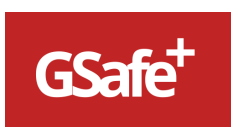

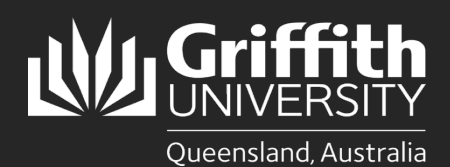

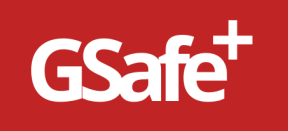

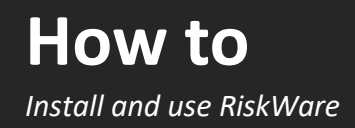

# **Login to RiskWare**

1. Tap the **Sign In** button to display the **Log In** screen and enter your **Username** and **Password**

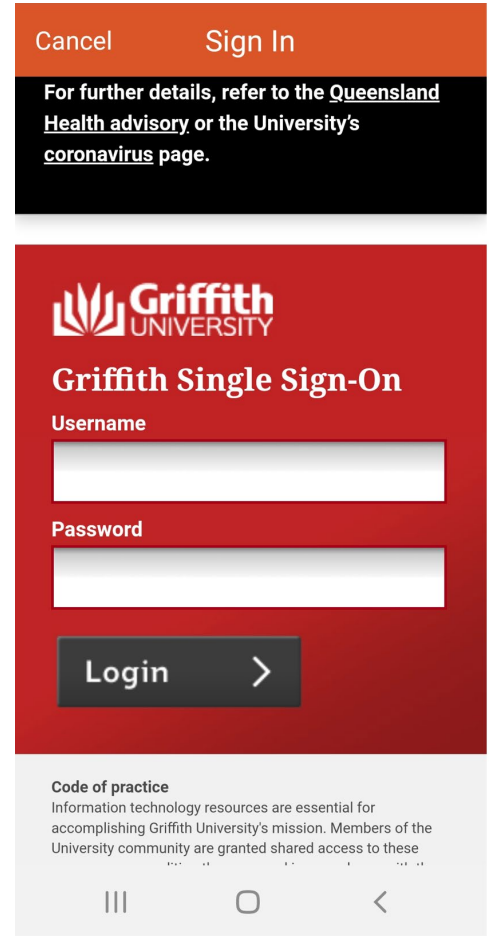

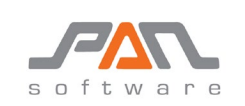

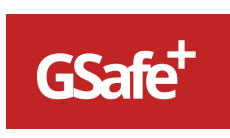

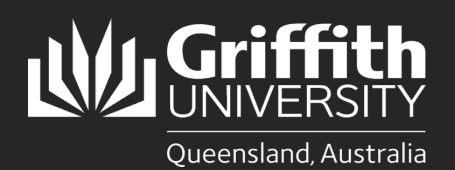

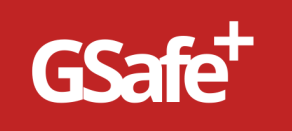

### **Set Passcode**

1. Enter a **Passcode** to allow easy access back into **RiskWare**, if you have **closed** the app **without logging out.**

If you do **logout** of **RiskWare**, you will need to **login** again.

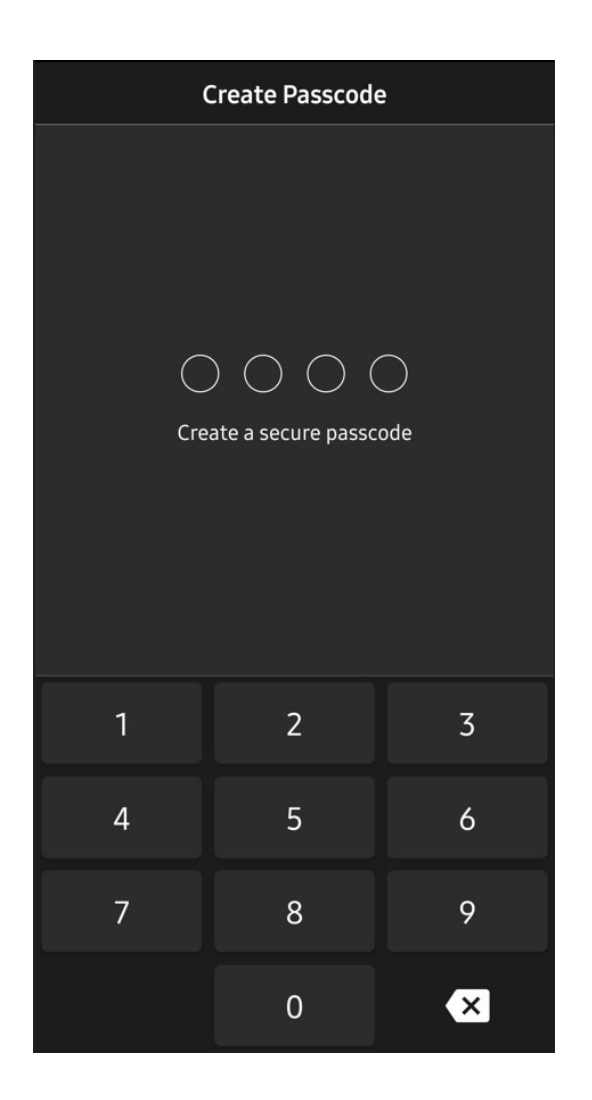

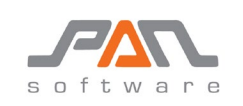

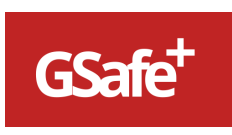